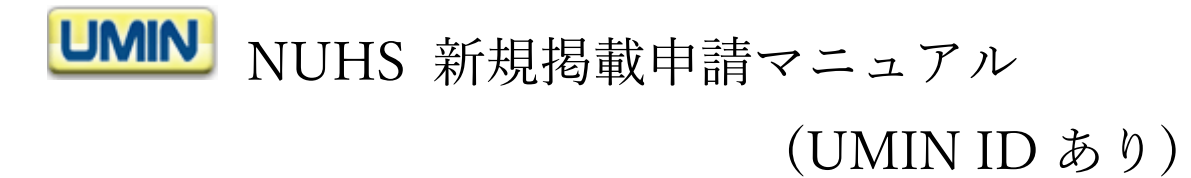

1. 青色背景の「NUHS 新情報登録」をクリックください。 UMIN ID と一般用パスワードによる認証がございます。

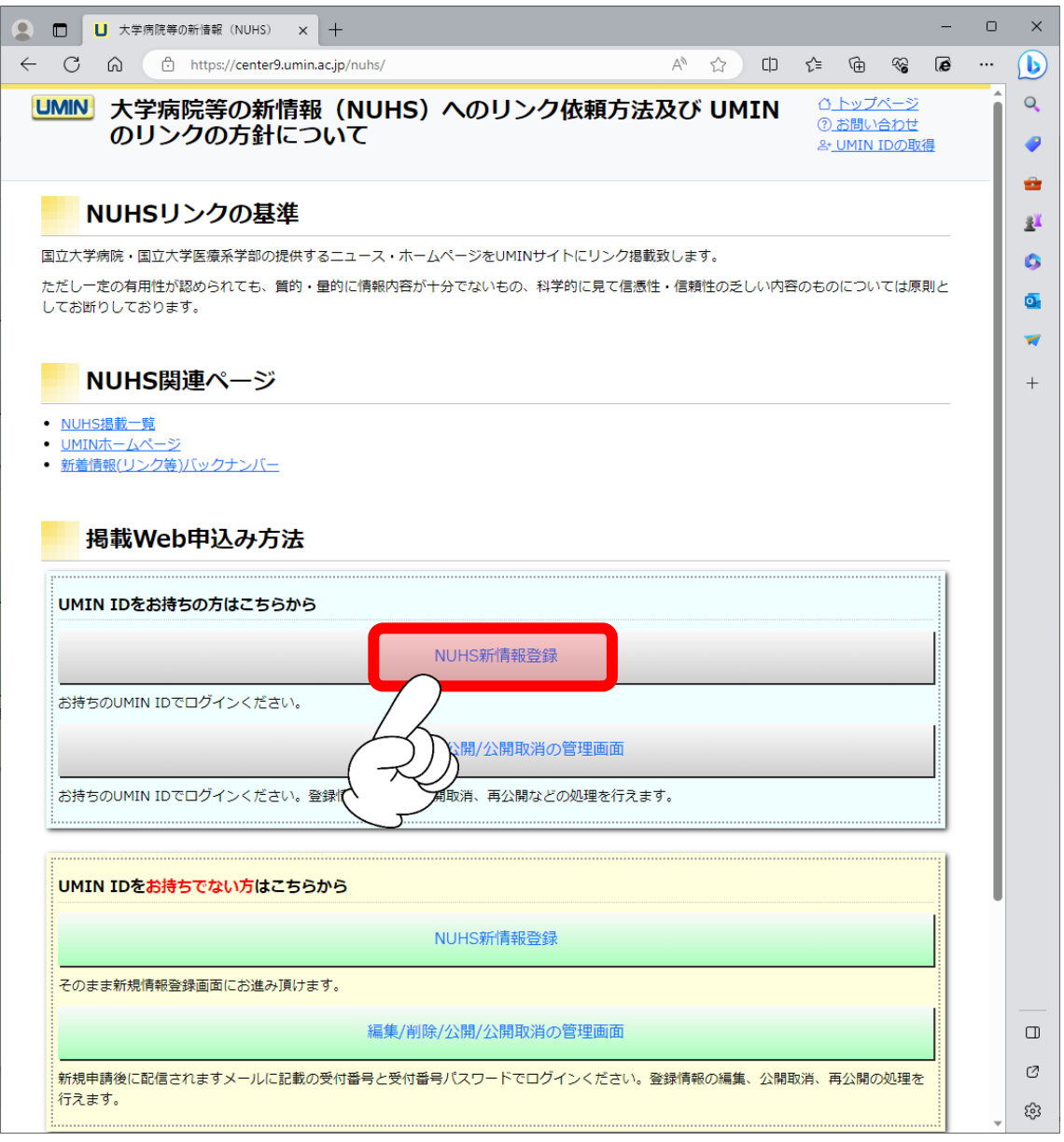

2.申請者情報と掲載情報をご登録ください。全項目入力必須です。 申請者情報には UMIN ID の情報が初期値で入力されております。 各項目の注意事項は下記の表をご参照ください。

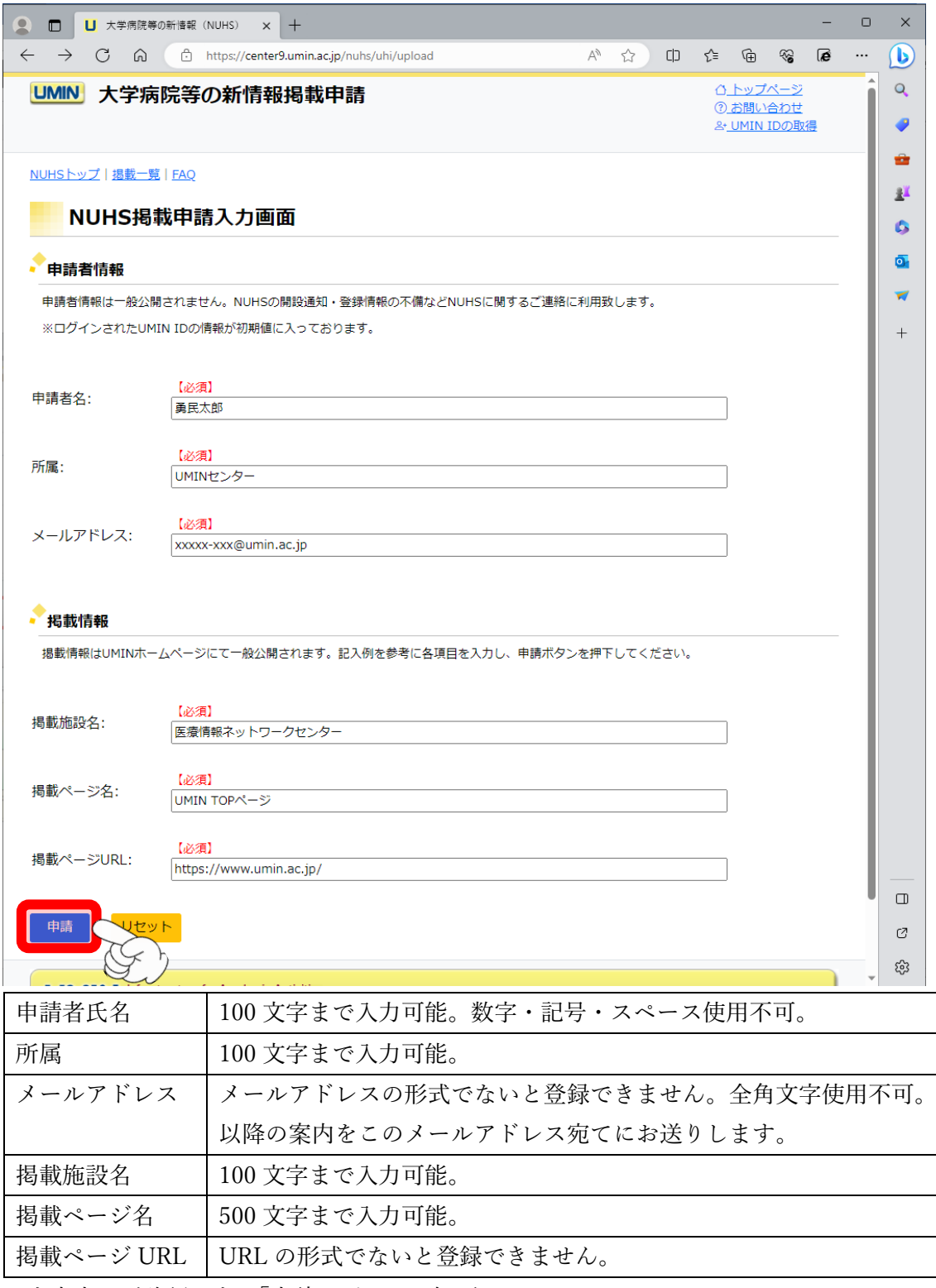

入力内容をご確認の上、「申請」ボタンを押下ください。

3.入力確認画面に切り替わります。

## この時点では申請完了しておりませんのでご注意ください。

内容をご確認の上、問題がなければ「申請」を押下ください。

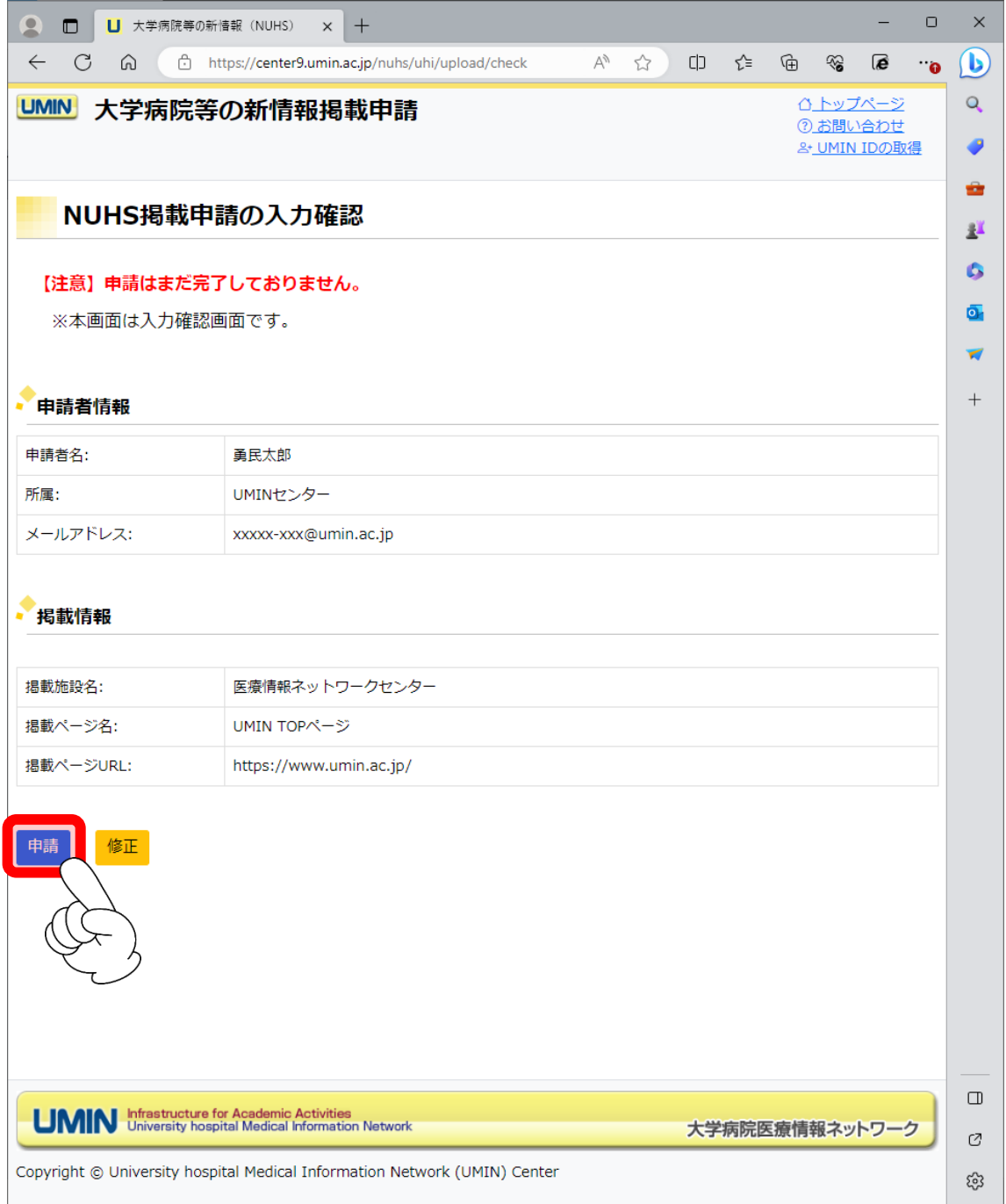

4.申請完了画面に切り替わります。

申請時に入力いただきましたメールアドレス宛てに掲載申請完了のメールが届きます。 ご確認ください。

尚、公開までには数日間お時間を要する場合もございます。あらかじめご了承ください。

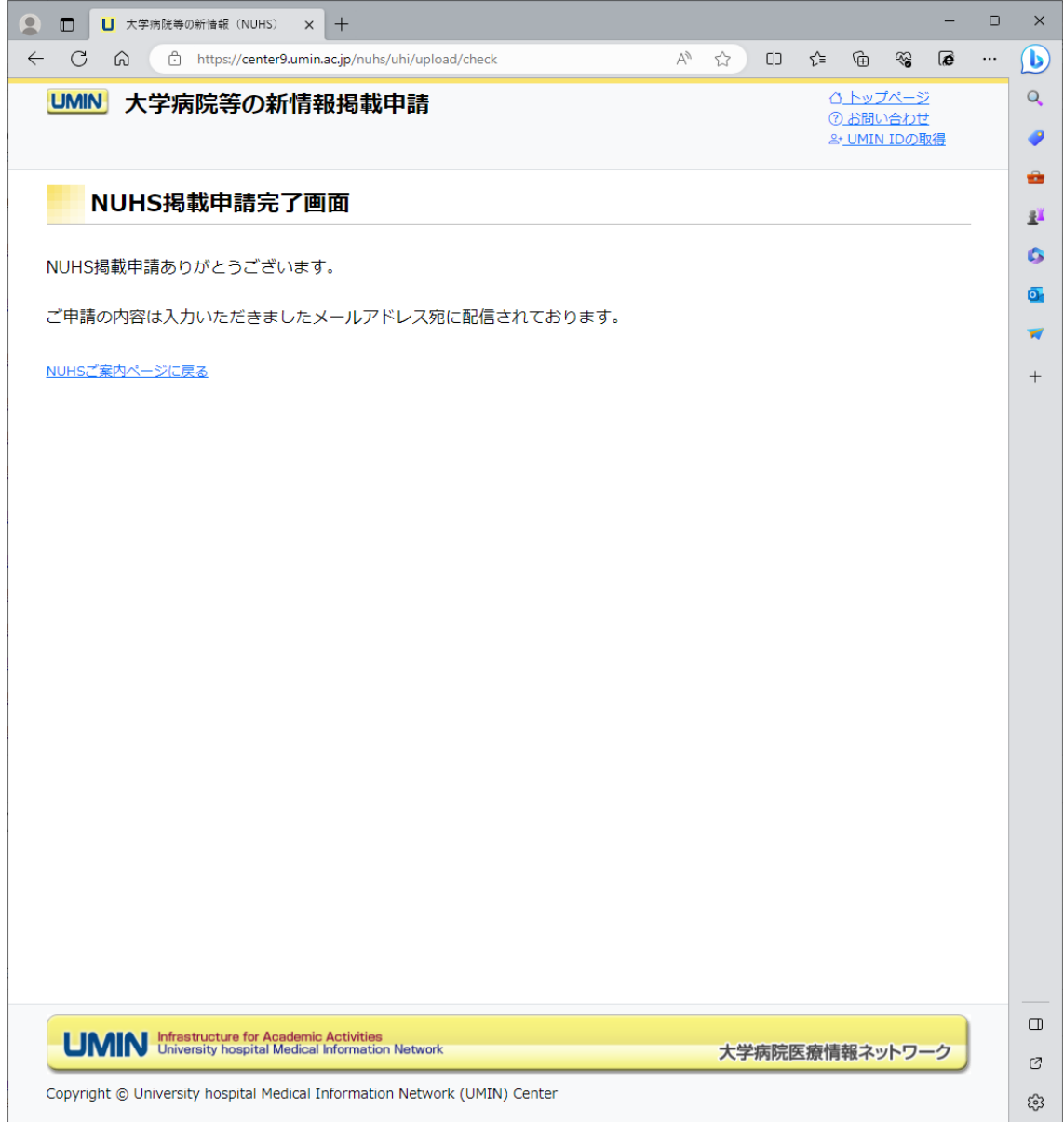

- 5.UMIN センターで申請を確認しましたら公開いたします。 申請者情報にご登録のメールアドレス宛てに掲載完了の旨のメールが届きましたら 下記ページのご確認をお願いいたします。
- ※「新着情報欄」と「バックナンバー」はシステムの都合上、メール配信日の翌日以降に 公開となります。

UMIN 大学病院等の新情報 (NUHS) ページ https://center9.umin.ac.jp/nuhs/news

UMIN トップページ新着情報欄 https://www.umin.ac.jp/

UMIN 新着情報バックナンバー

https://www.umin.ac.jp/new-information/